### 更新日: 令和 4 年 5 月 23 日 ver. 1.3

# 講義用 Microsoft Teams 利用マニュアル (学⽣向け)

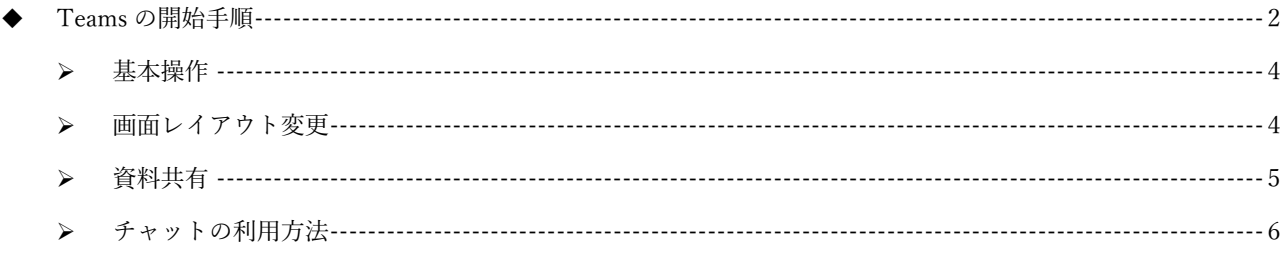

※事前に Teams アプリをインストールしておく必要があります。

詳しくは以下の別紙マニュアルをご確認ください。

https://kb.oict.tottori-u.ac.jp/services/office365c/teams/

■Teams インストール確認と手順

Microsoft 社の提供する Teams のヘルプ (使い方) 詳細な利用方法については、Microsoft 社の提供する下記ページを確認してくだ さい。 https://support.microsoft.com/ja-JP/teams ※URL リンクもしくは、「Microsoft Teams ヘルプ」など検索キーワードで確認できます。

※スマートフォンやタブレット端末での利用方法についても記載されています。

## Teams の開始手順

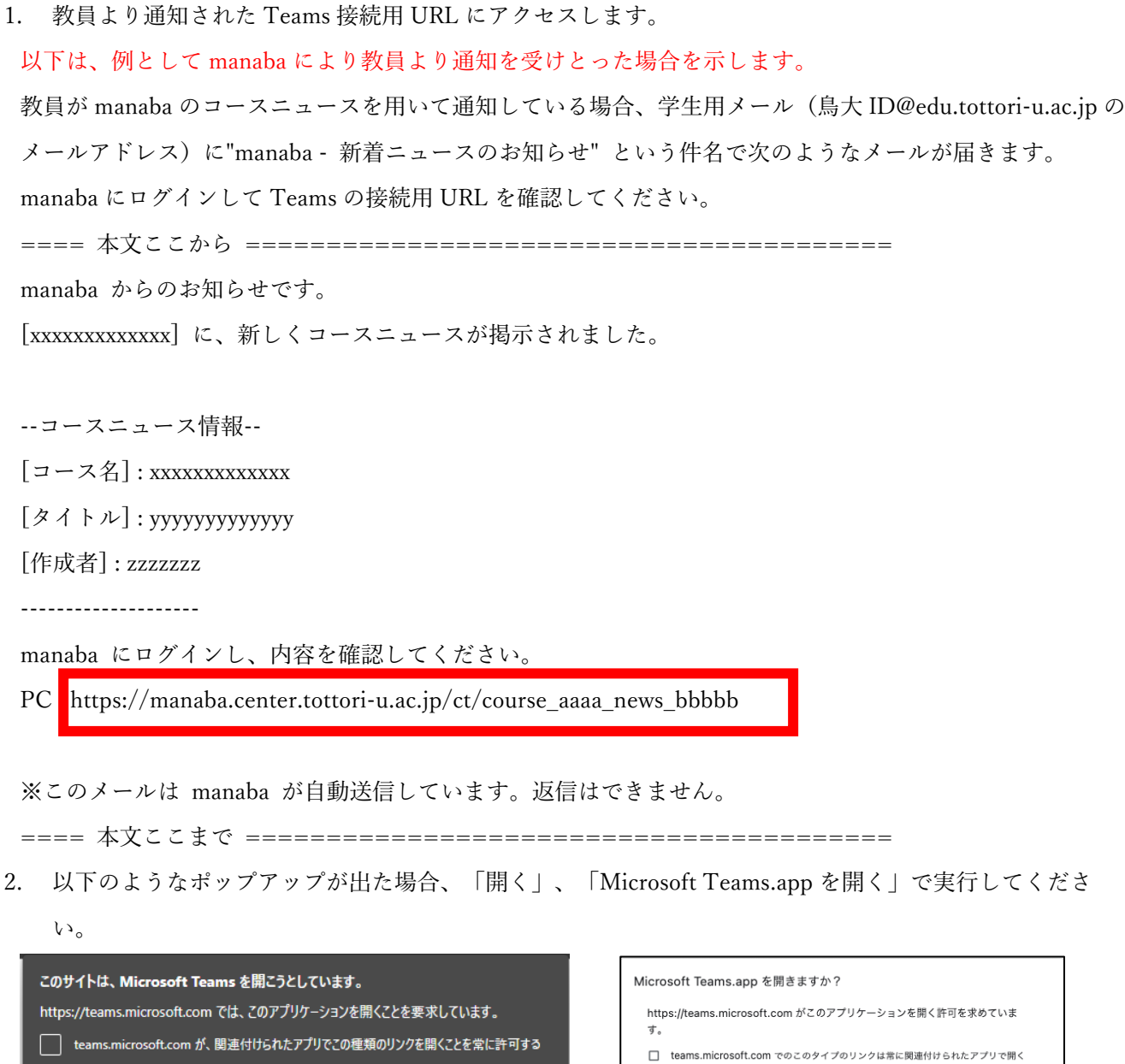

ポップアップが出ない場合は、以下のような画⾯になっているはずですので、Teams アプリを開くをクリッ クしてください。

キャンセル Microsoft Teams.app を開く

キャンセル

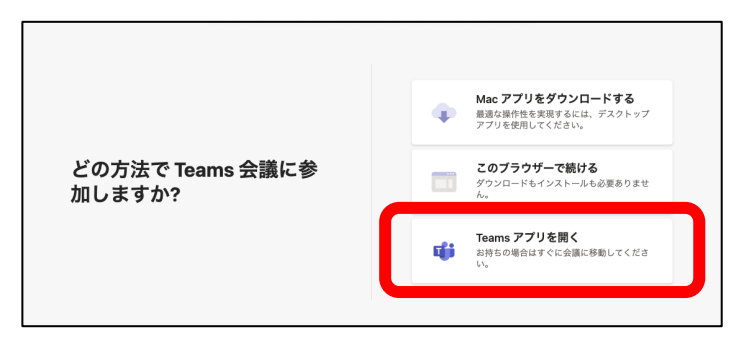

開く

3. 必要に応じてカメラとマイクのミュートおよび設定を行ってから、「今すぐ参加」から開始してくださ い。

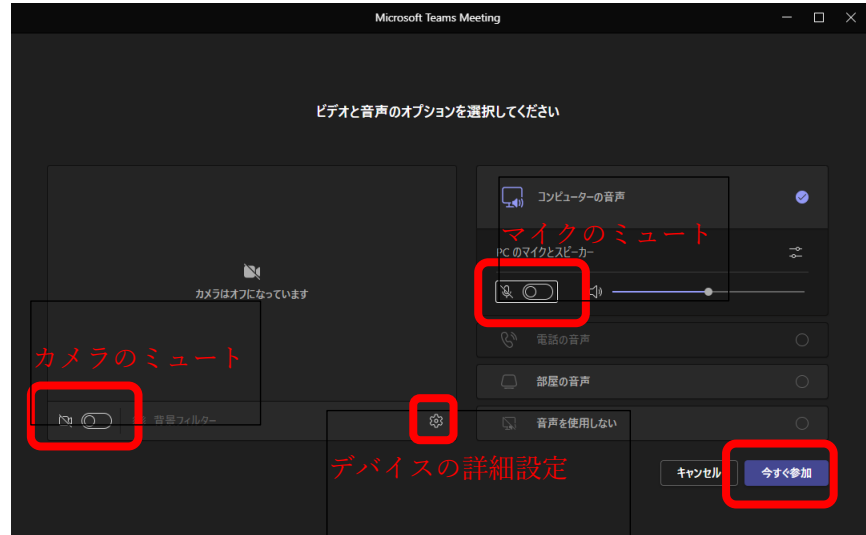

4. 警告画⾯が出た場合、「アクセスを許可する」をクリックする。

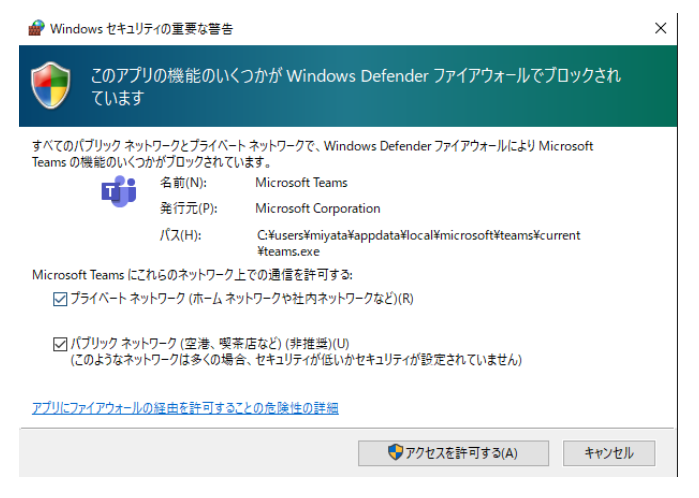

5. 次のような画⾯になれば、参加が完了しています。

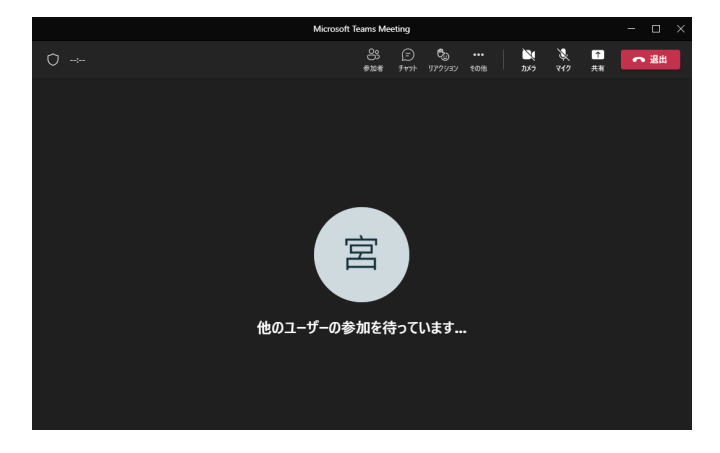

## Teams による講義方法

#### 基本操作

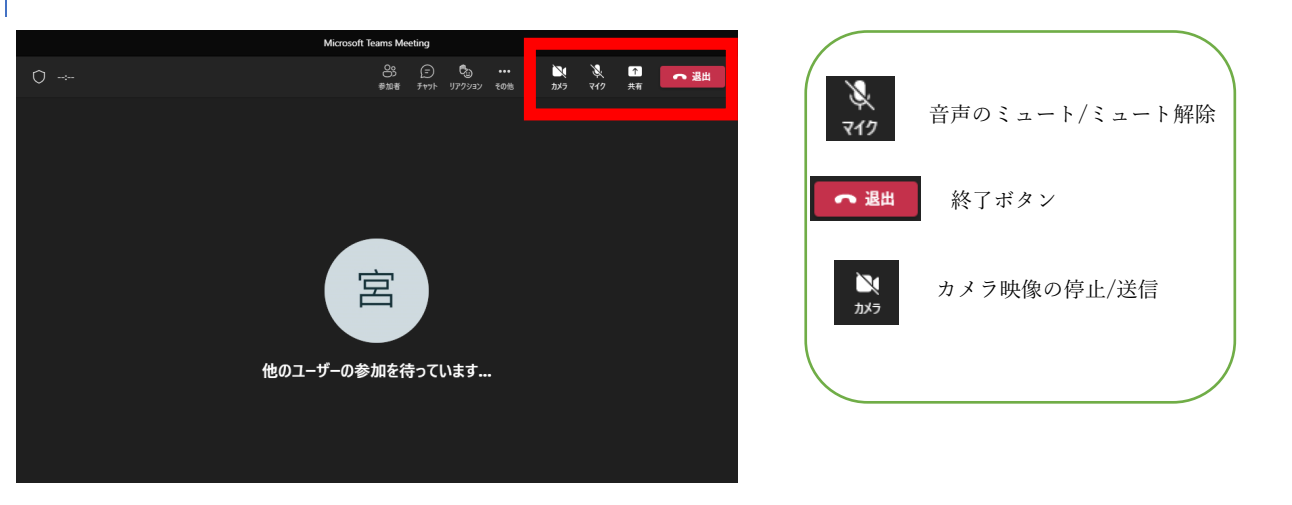

#### 画⾯レイアウト変更

点が三つ並んだその他ボタンを押して、⾚枠の中から、希望するものに変更する。

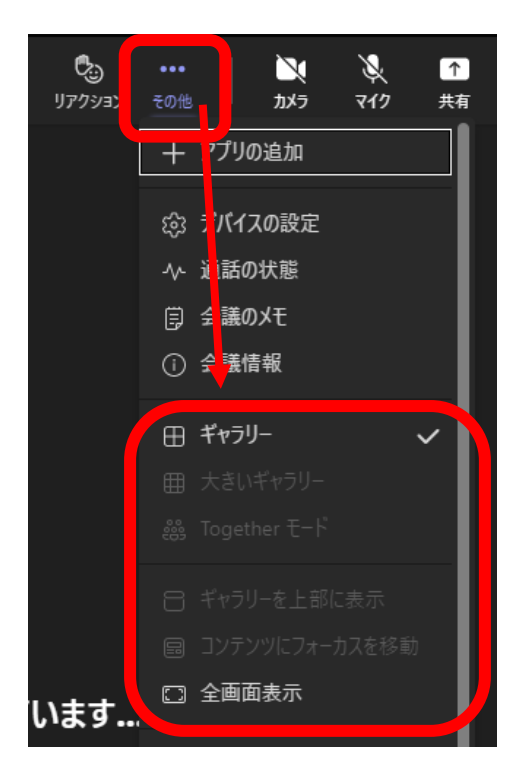

# 資料共有

右上の「共有」ボタンを押して、画⾯配置と共有する画⾯等を選択してください。

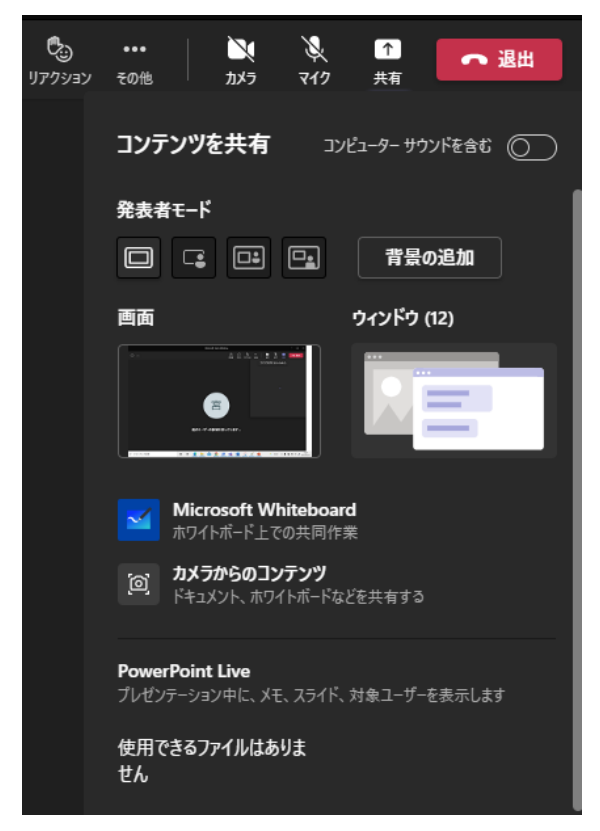

画⾯:パソコンの画⾯がそのまま共有される。

ウィンドウ:ソフトウェア毎に表⽰される画⾯のみ共有される。(例:PowerPoint の画⾯のみ共有など) 共有の終了は、画面に小さく表示されている赤枠のボタンで停止できます。

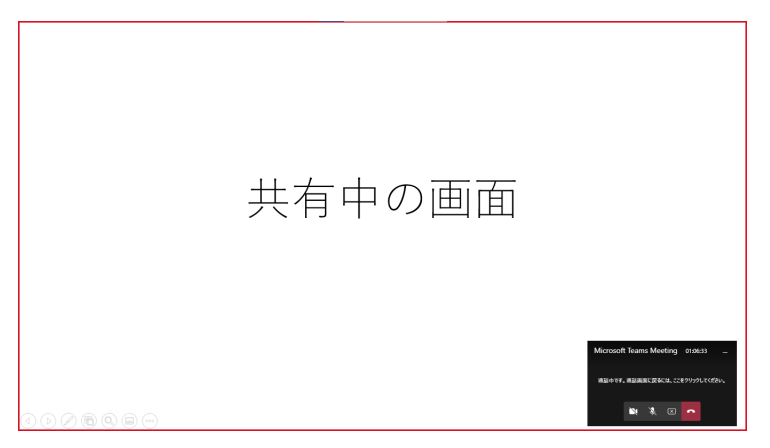

# チャットの利用方法

学生とのコミュニケーションと取る方法として、映像・音声以外にチャットを用いた文字による方法があり ます。

- 1. 右上の吹き出しのようなチャットアイコンを選択すると、チャット画⾯が選択できます。
- 2. メッセージを送信したい場合は、下部の送信ボックスに記入して送信します。(全参加者のチャットに表 示されます。また、同様に学生からもメッセージを送信することが可能です)

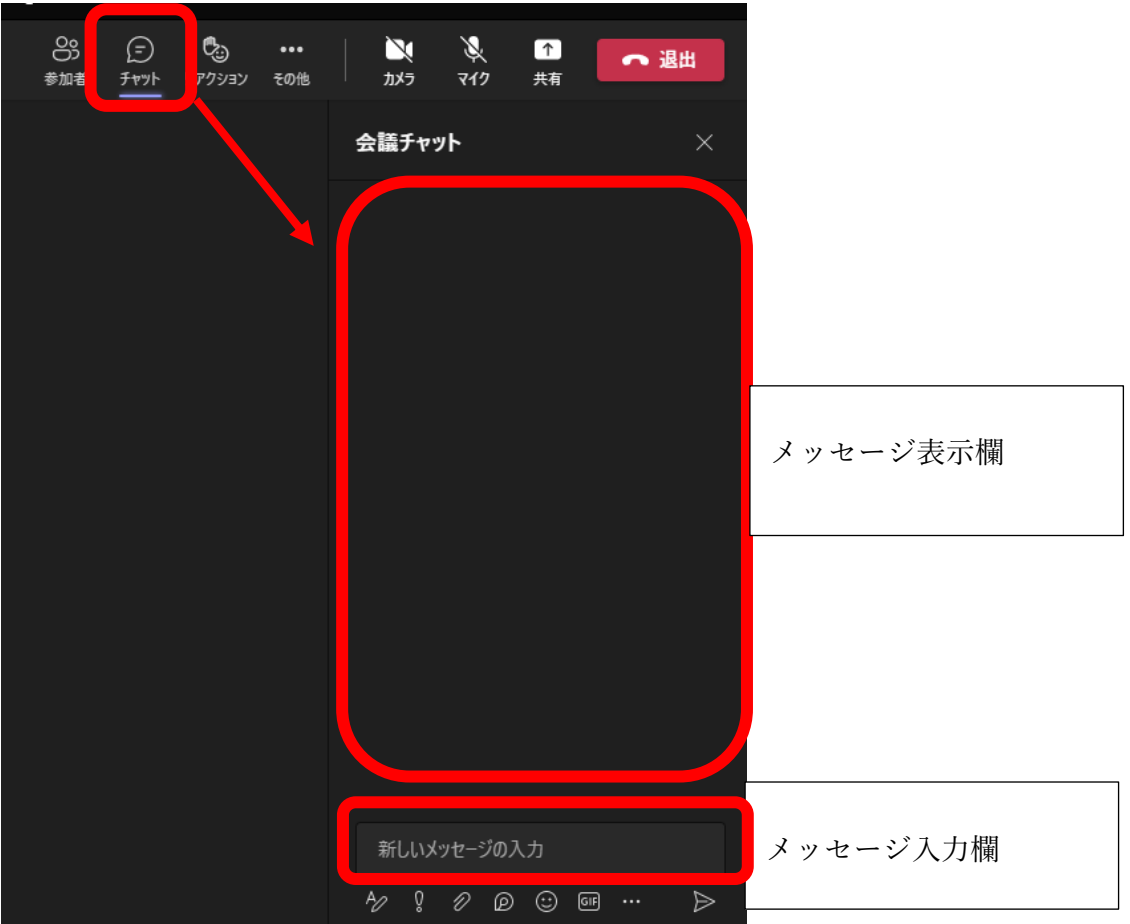